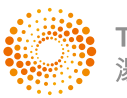

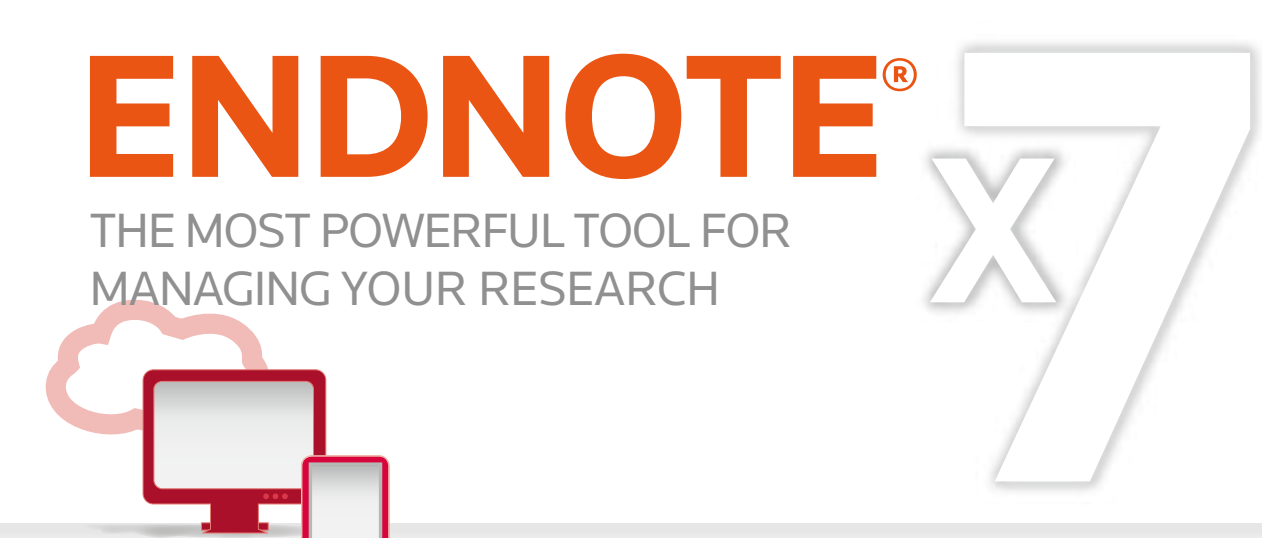

譵

 $100\%$ 

圃

**Linux** 

SEARCHES DATABASES + MANAGES REFERENCES

+ CREATES BIBLIOGRAPHIES

# $ENDNOTE^* = PRODUCTIVIT$

(IT'S LIKE HAVING A RESEARCH ASSISTANT)

- EndNote是目前全球最受歡迎的書目管理軟體,可輕鬆 匯入和建立參考書目,協助使用者有效管理所搜集到的 參考文獻。
- 在寫作的同時, 使用者可搭配Cite While You Write功 能,輕鬆引用書目與產生參考書目格式於WORD和PPT 中,免於格式編修的困擾,加速發表流程。
- EndNote Sync.可同步單機版和Web版中的所有書目文 獻,讓使用者隨時隨地便利使用、雲端備份。

# **EndNote** 安裝

- 1.安裝前請關閉Microsoft Office或OpenOffice Writer等,並確保 QuickStarter功能為無開啟狀態。
- 2. 請從所屬單位下載EndNoteX7的壓縮檔,並解壓縮, 資料夾內會包含ENX7Inst.msi和License.dat。
- 點選ENX7Inst.msi執行安裝(請勿刪除License.dat)。 3.
- 4.安裝過程中,使用者可針對自己的需求選定安裝類型: Typical:基本安裝(預設選項),490多種最常用之書目格式 (Styles)。 Custom:客製化安裝(建議選項),有5,900多種書目格式可選擇。
- 5.點選Next步驟直到出現Finish畫面,即可完成安裝。

# 建立個人**EndNote Library**

1. 開啟安裝好的EndNote Program。

的路徑。

2. 點選File→New,新增一個個人的Library。

**G End Kote X7 Setep** ENDNOTE **THE CAR** a will be invisibed on the will be included when moving **CALL THOMAS ASSISTED** Timmal Direct Export Helper Disk Cost Benet Chack Mexico Cancel

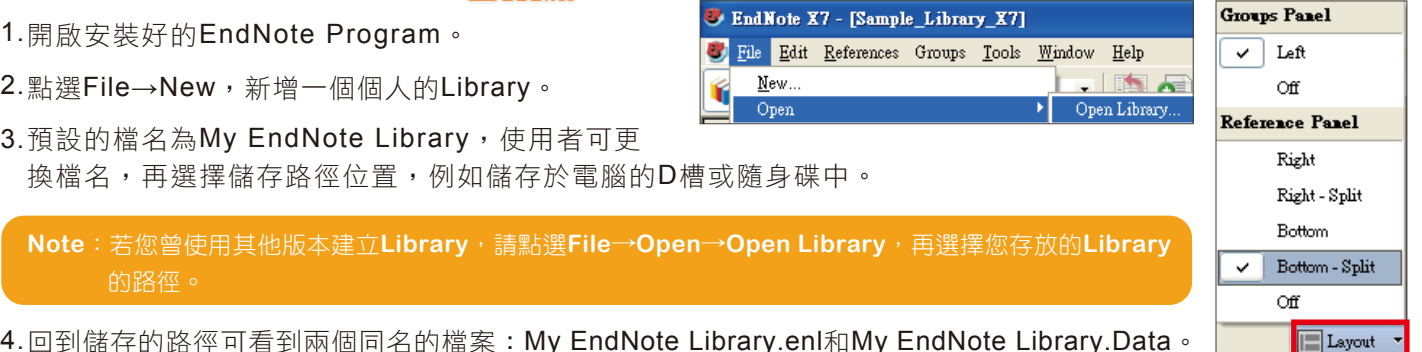

4. 回到儲存的路徑可看到兩個同名的檔案:My EndNote Library.enl和My EndNote Library.Data。

5.開啟新的Library後,使用者可利用畫面右下角的Layout選擇偏好的版面呈現方式。

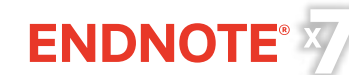

# 蒐集匯入書目資訊」

### 一、由電子資源匯入參考文獻

#### (一) 直接匯入

以Web of Science資料庫為例:

- 1.在資料庫中查得所需資料後,在檢索結果頁面,勾選 欲輸出之書目。
- 2. 點選傳送至:旁邊的下拉選單, 選「EndNote」選項。
- 3. 記錄內容的下拉選單請選擇完整記錄後,按「傳送」 即可匯入書目至Library。

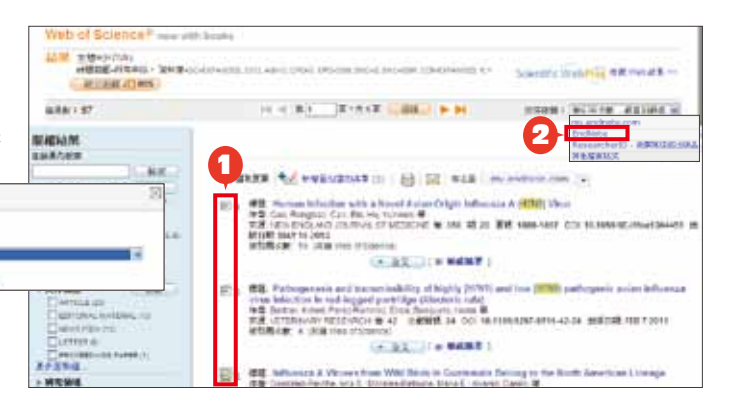

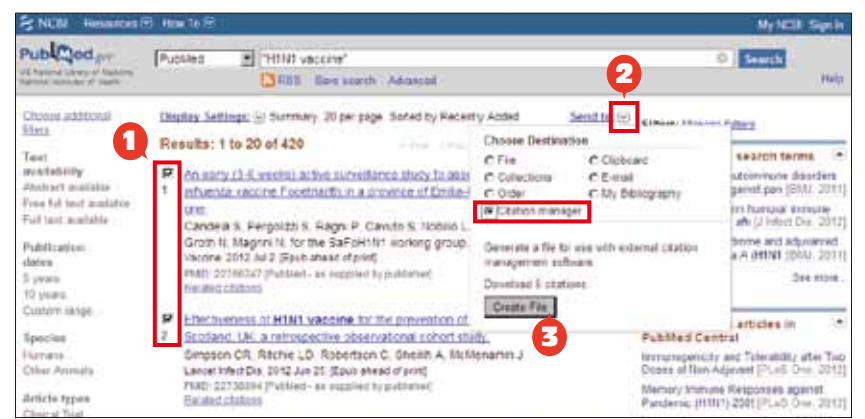

**MARK** 

3

**ERAN ELEVE** 

#### 以PubMed資料庫為例:

- 1.在資料庫中查得所需資料後,勾選欲輸 出之書目。
- 2. 從Send to的下拉式選單選擇Citation manager。
- 3. 點選Create File,即可匯入書目至Library。

- (二) 另存成純文字檔匯入---以中國期刊全文資料庫為例:
- 1.在檢索結果頁面勾選欲匯出的書目,點選「儲存」,選擇EndNote,再點選「輸出到本地檔」,**將純文字** 檔暫存於電腦的桌面上。
- 2. 回到EndNote Library,點擊Import快捷鍵。
- 3. 出現Import File視窗,用Choose鈕選擇剛剛暫存於桌面上的純文字檔。
- 4.在Import Option的下拉選單中,選EndNote Import,再點選Import,即可匯入書目至Library。

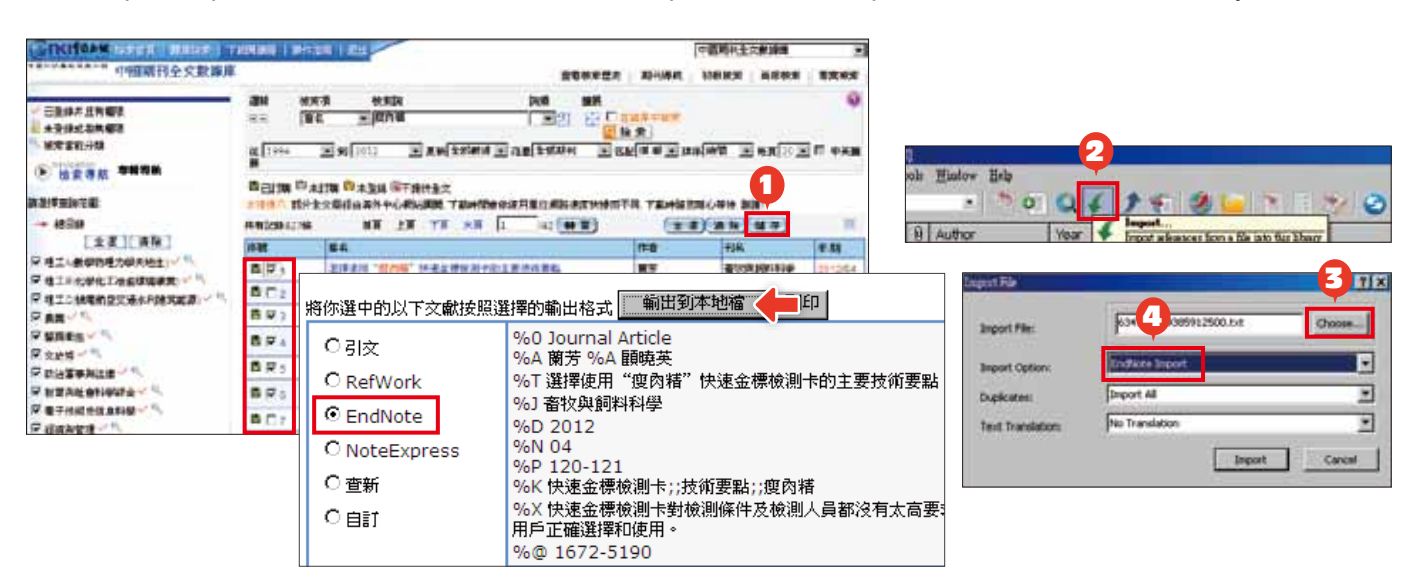

**Note**:欲瞭解其他電子資源的匯入方式,在開啟**EndNote X7**程式後,點選工具列的紅色問號 **?**,在左側的內容大綱 **"Direct Export Formats and Import Formats"**的**Direct Export Providers**查看相關資訊 。

### 二、自PDF匯入

當使用者已下載一個或多個PDF檔於電腦中,在電腦是上網的狀態下,可直接匯入書目和PDF檔文獻至Library 中。(注意:可以成功匯入PDF檔書目資料的前提是該篇文章具有DOI碼。)

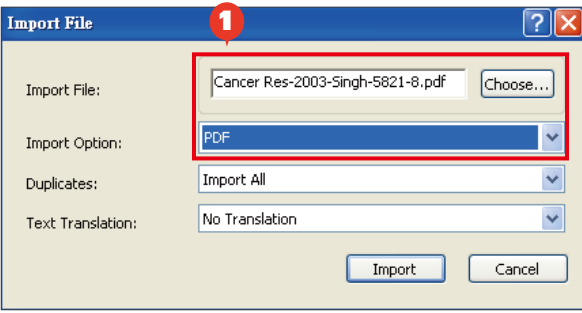

1. 匯入單篇PDF:點選File→Import→File, 利用Choose鍵選擇欲匯入之PDF檔路徑, 利用Import Option下拉選單, 選擇PDF, 點選Import後,則會匯入該篇PDF檔和書目 資料。

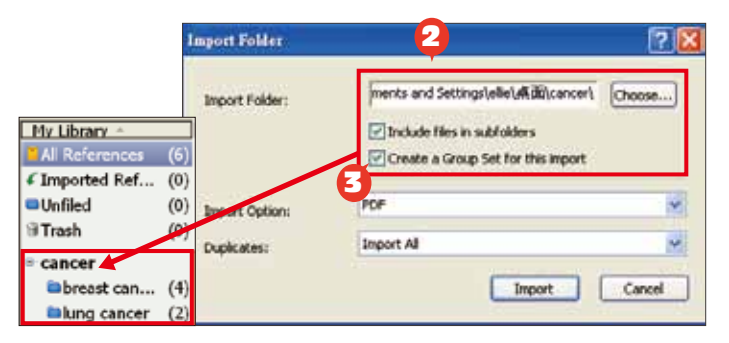

- 2. 匯入多篇PDF:若有多筆PDF存放於同一個資料夾, 選File→Import→Folder,用Choose鍵選擇資料夾 的路徑 (若資料夾下還設有子資料夾,可以勾選 Include files in subfolders)。
- 3. **New**! 若希望匯入時可按照原本分設的資料夾層級產生群組命名,可以勾選Create a Group Set for this import選項,再點選Import即可將全部的PDF匯入至Library中並產生群組。

**New!** 設定自動匯入PDF之資料夾: 可設定一個資料夾 做為「自動匯入資料夾」,先在偏好設定中設定,以後只 要該資料夾內有新的PDF檔案,在開啟EndNote時即會自 動匯入新的PDF檔案。(但利用此法匯入時不會自動將PDF 檔歸類於某群組)

- (1) 點選Edit→Preference→PDF Handling。
- (2) 在PDF Auto Import Folder中勾選Enable automatic importing選項,並利用Select Folder鈕選擇資料 夾路徑後按確定。
- (3) 已自動匯入至EndNote中之PDF檔,會自動存放在名 為「Imported」 (系統自行產生的)資料夾中。若有新 的檔案放至於該路徑下的「Imported」資料夾外,下 次開啟EndNote時,即會自動匯入Library中。

**Note**:新的**PDF**檔請務必放置於資料夾的第一層,若存放在 自動匯入 您另外建立之子資料夾中,則無法自動匯入。

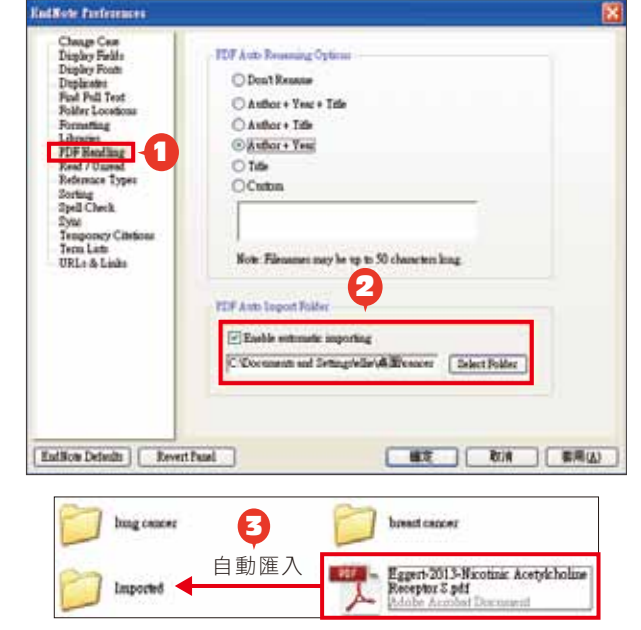

### 三、自行新增參考書目與夾帶檔案

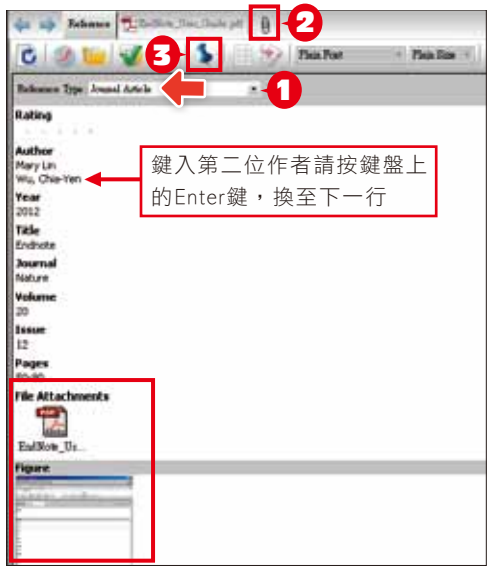

- 1. 選擇References→New Reference,出現New Reference的視 窗。先選擇資料的文獻類型Reference Type。再依序輸入作者、 年代、標題等相關書目資訊。(鍵入第二位作者請按鍵盤上的 Enter鍵換至下一行)
- 2. 點選迴紋針圖示的快捷鍵Attach File,可夾帶PDF等相關文獻(至 多45個檔案)。
- 3.點選圖釘圖示的快捷鍵Attach Figure,可夾帶一張圖或表。
- 4. 完成後,請選File→Save,再點擊視窗右上方的第二排X(叉叉), 關閉視窗,即可在Library中看到新增的書目。
- 5. 您所夾帶的檔案將會儲存在My EndNote Library.Data下的PDF 資料夾中。

# **ENDNOTE**

# 音理參考書目資訊▲

- 一、欄位排序與書目標記
	- 1. 直接點選欄位,可以作書目資料的排序。(例如:點選作者欄位,即會按照字母或筆畫排序)

2

- 2. 【New!】 直接拖曳欄位,可以調整欄位擺放位置。(例如:拖曳年代欄位至作者欄位左方放開)
- 3. 利用滑鼠點擊〇的方式,標記該書目為已閲讀或未閲讀。(可至Edit→Preference→Read/Unread偏好設定中調整)
- 4. 點選Rating欄位,會出現・・・・・符號,再依據該書目的重要程度給予適當的☆符號。

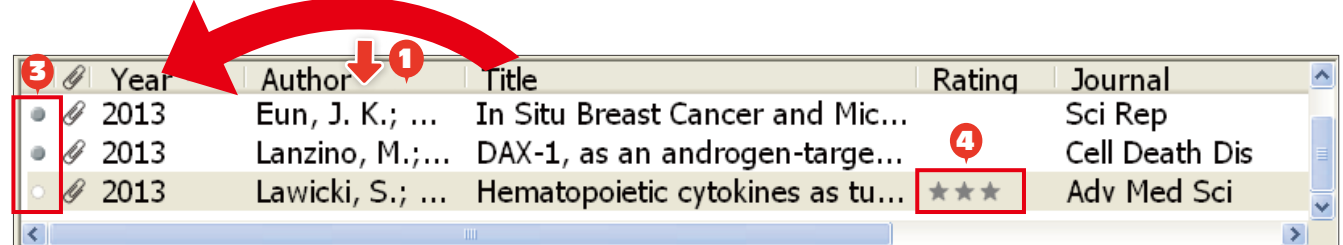

### 二、PDF檔案命名、預覽與編輯

在EndNote Library中,請先點擊某篇參考書目,在下方的預覽視窗則會顯示對應的PDF檔。

- 1. <mark>New!</mark> 可自行設定PDF匯入之檔名:點選Edit→Preference→PDF Handling,在PDF Auto Renaming Options可自行選擇帶入Author, Year或Tltle欄位資料做為檔名。例如:選擇「Author + Year」後按確 定,在PDF預覽視窗即可看到「Author + Year」的命名方式。(PDF需有DOI碼)
- 2. 點選PDF工具列中Open PDF │C'│可開啟全頁面,可使用│♥ ♥│在檔案中註記或劃線。
- 3. 點選Reference標籤,可直接在此區編輯書目資料,編輯完成後請按File→Save儲存修改。
- 4. New!利用 B 可選擇Show Empty Fields和Show Rating Field。

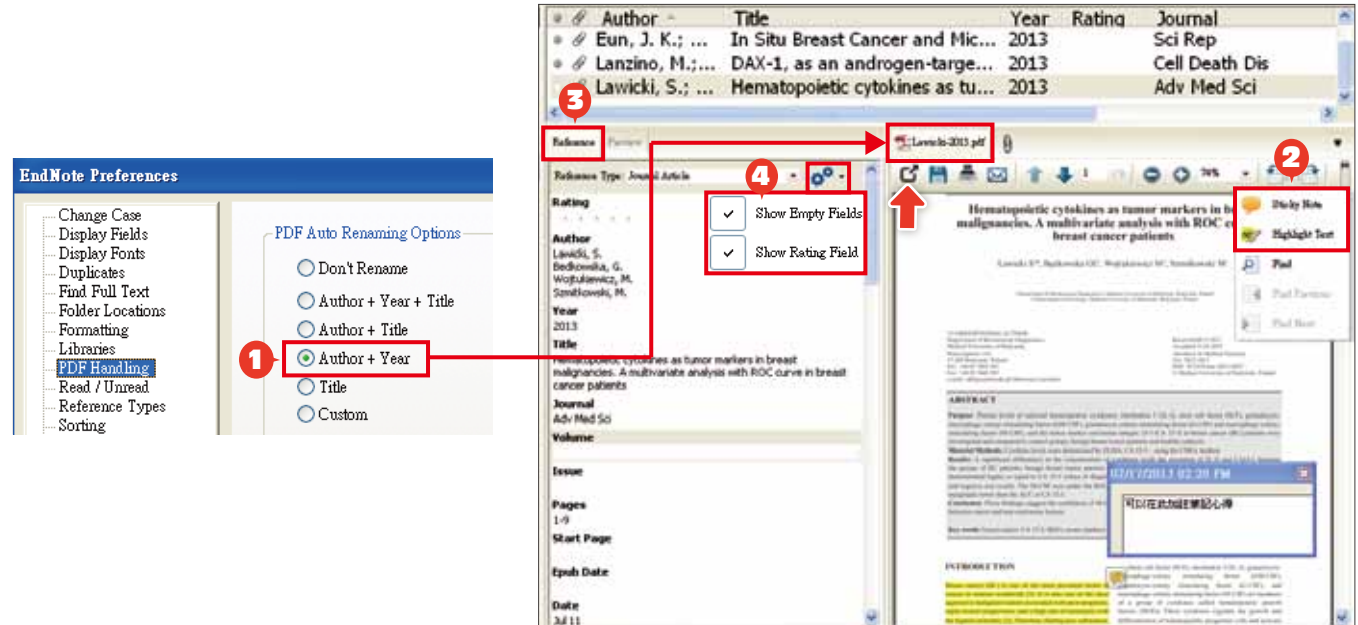

#### **Note**:偏好設定與格式修正

- ●偏好設定:使用者可依需求自行調整EndNote Library的字型、參考文獻類型、重複書目辨識條件設定等,進 入方式為**Edit > Preference**。
- ●格式修正:若有期刊格式需做調整,可從Edit > Output Styles > Open Style Manager進入修正。亦可從 **Help**選單點選**Web Styles Finder**,進入到**EndNote**官網查詢並下載新的書目格式。

### 三、書目查詢與格式預覽

- 點選快捷列最右方的Show/Hide Search Panel可以展開或隱藏查詢欄位。 1.
- 2. 先點選All References資料夾,再選擇檢索欄位(Author, Year, Title等),並輸入檢索詞,點選Search, 即可搜尋整個Library中的書目資料、PDF或PDF Notes等。
- 3. 利用下拉選單的Select Another Style可以選擇所需之書目格式,在Preview視窗可以預覽書目格式。

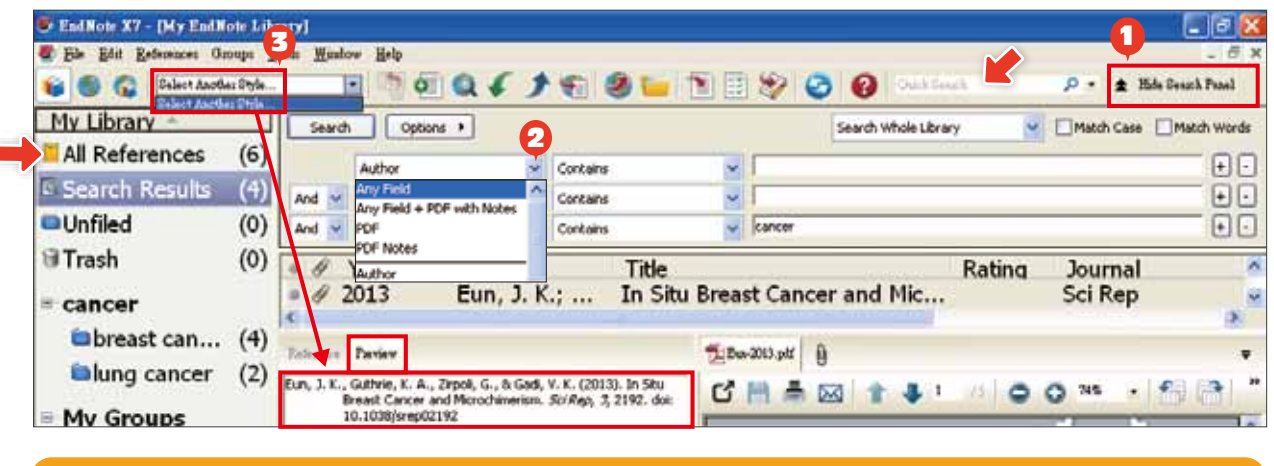

**Note**:亦可直接於**Show/Hide Search Panel**左方之**Quick Search**欄位中輸入查詢詞,搜尋**Library** 中的書目資料、**PDF**檔或**PDF Notes**等。

### 四、分類參考書目

- 1. **Group Set**(母資料夾):可將同類型或同性質的文獻歸類在同 一大群組下,在此大群組下可進一步建立子資料夾(Group)、 或智慧群組(Smart Groups),亦可在群組上按滑鼠右鍵作更 名或刪除。
- 2. Group(子資料夾):可在Group Set底下的空白處,點選 Groups→Create Group建立, 按滑鼠右鍵可作更名或刪除。
- 3. **Smart Group**(智慧群組):可以先設定檢索條件(利用下拉 選單選擇欄位項目),並給定群組名稱,日後,凡是符合條件 的文獻紀錄,即會自動分入此群組。
- 4. **From Groups**(複合群組):讓使用者可以利用布林邏(And,Or,Not) 進一步合併已建立之群組。

 $\bullet$ 

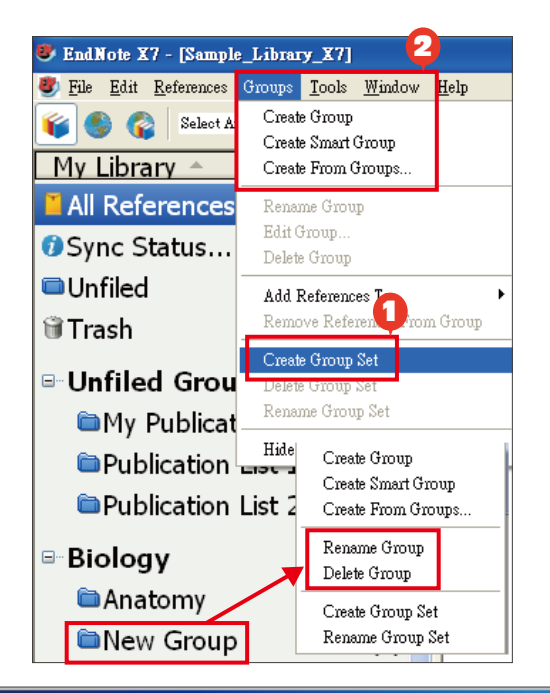

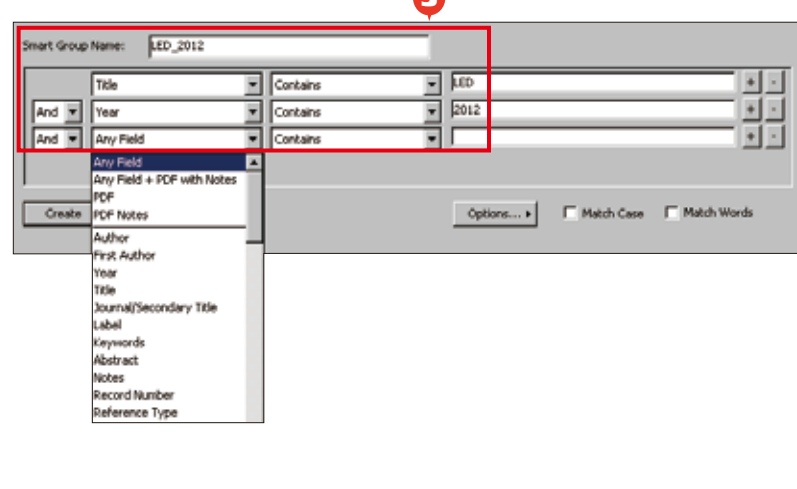

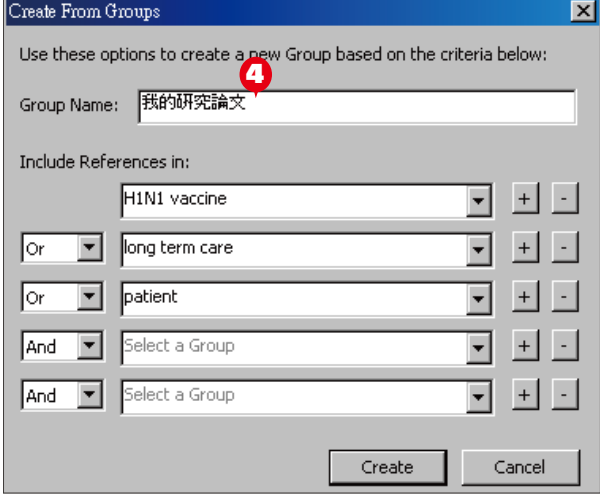

# **ENDNOTE**

## 寫作編輯功能搭配■

## 應用於Microsoft Word文件中

EndNote X7可搭配Microsoft Word 2007, 2010, 2013. OpenOffice Writer等文書處理 軟體,進行書目文獻的引用與編輯。Word 2007的EndNote X7標籤面版顯示如右圖。

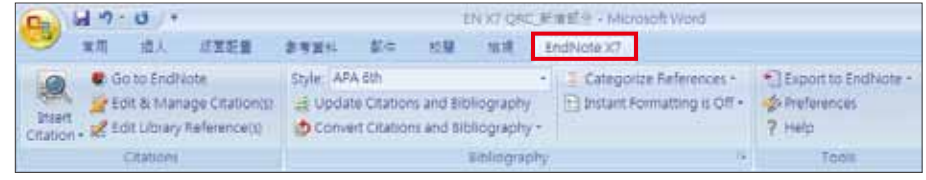

### 一、插入引用文獻 (以Word 2007為例)

### 注意:請先在Word檔中,確認欲加入參考文獻之位置(如標點符號的句點之後),將游標放置該處。

- 1. 在Word中放置好游標位置後,回到Library,選取所需的參考文獻後。點選工具列的快捷鍵Insert Citation 圖示 <br>■示 <br>|<br>重要者回到Word內選擇Insert Selected Citation(s),插入一筆或多筆書目。
- 亦可利用Insert Citation →Insert Citation 2. 的功能,在對話視窗,利用空白欄位, 輸入欲查詢的關鍵詞,再選取欲加入的 書目文獻後,點選下方的Insert加入。

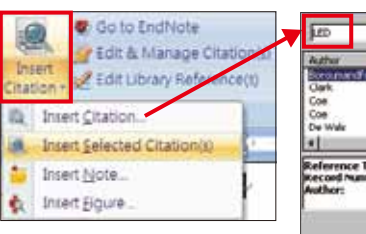

1

RAVO

**Suffix** Pages: 56 Iooh v

1

2

Categorize References

as Author (Year

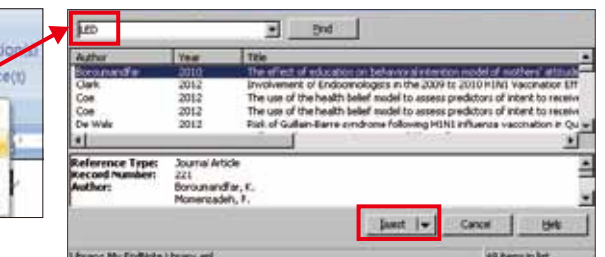

**EN** Go to EndNote

## 二、編輯引用狀況

可利用Edit & Manage Citations的功能,新增、移除或修改已經加入的參 考文獻。在EndNote X7 Edit & Manage Citations視窗中:

- 1. 多筆文獻欲修改插入的順序可利用上下的符號 調整。
- 2. 欲修改文獻的內容可點Edit Reference旁邊的黑 色倒三角形。
- Edit Library Reference:可回到Endnote Library 中,編輯該筆參考文獻。
- Remove Citation:移除該筆參考文獻。
- Insert Citation: 在該筆參考文獻後加入新的citation。
- Update from My Library:若有更新Library中的 書目資訊,記得點選此項。
- 3. Formatting:可以設定Citation在文中所顯示的格 式,可選擇顯示①作者(年代)②只顯示作者③只 顯示年代④不顯示作者和年代⑤文中不顯示Citation,僅在參考文獻中顯示。

### 三、產生參考書目

在Word產生、更改參考書目 清單的方式有下列幾種:

- 1. <sup>4</sup> <sup>在</sup>EndNote X7標籤面版,
	- 從Style下拉選單,選擇Select Another Style來尋找欲套用的書 目格式。
- 2. 亦可點擊Bibliography旁右下的箭頭符號,出現Format Bibliography 視窗後,可從Browse瀏覽欲使用的書目格式。
- 3. 點選Layout可以調整參考文獻中的字體、字級、行距等。
- 4.編輯完成後,點選Update Citations and Bibliography可同步更 新調整過的引用和參考文獻。

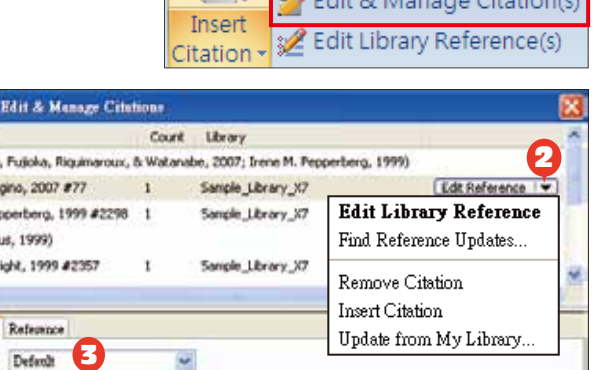

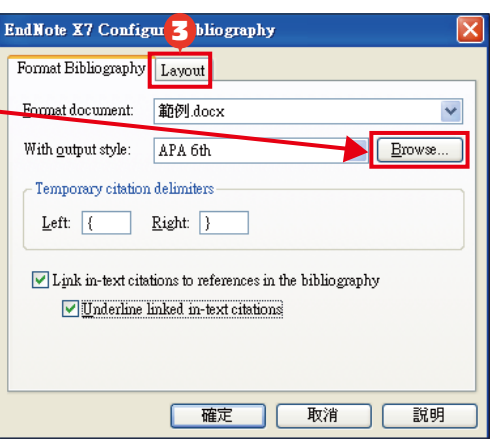

 $\alpha$ 

Cancel |

Heb

### 四、參考文獻分類清單 **New**!

當您完成所有文章內插入參考文獻的動作後, 您可以利用Categorize References功能, 在 文章最後的參考文獻清單中,依據不同的需求 (例如:按資料類型)將參考文獻作分類。

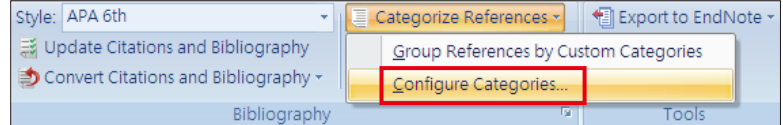

- 1.點選Categorize References → Configure Categories。跳出EndNote X7 Configure Categories視窗, 預設的兩個分類標目為:Primary Sources和Secondary Sources。點選Primary Sources前方的減號 日Primary Sources,,可刪除該分類標目。
- 2.點選 <mark>口 cacapay Headras</mark> 可新增標目名稱,例如:新增Books, Journals等。(可以自行命名)
- 3.選擇資料類型為Journal Article的書目,將它們拖曳至Journals的分類標目中放置,以此類推。
- 4. 完成分類清單後,點選OK。在文章最後的參考書目清單中(Reference Lists)即可看到每筆書目資料皆按照 您分類的方式,呈現於所屬的分類標目下。

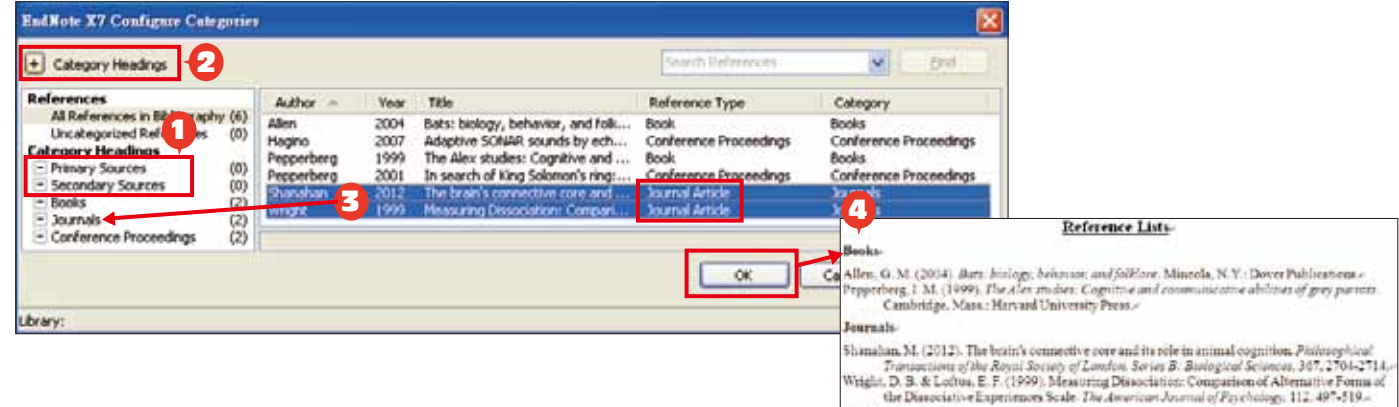

### 五、移除參數

- 1. 利用EndNote插入書目至Word中時,這些資料皆具有 參數,因此當整份文件完成後,需從EndNote X7標籤面 版點選Covert Citations and Bibliography下的Covert to Plain Text,移除參數。
- Style: APA 6th <sup>◆</sup> Export to EndNote of Preferences Update Citations and Bibliography Convert Citations and Bibliography ? EndNote Help b | Convert to Unformatted Citations Convert to Plain Text  $1 - 1241$  $R_{M}$ Convert Reference Manager Citations to EndNote 四 Convert Word Citations to EndNote
- 2. 跳出警示視窗請您將該份文件命名、或是提醒您它會另外 開啟一份新文件(沒有參數的Word), 按確定即可。請將

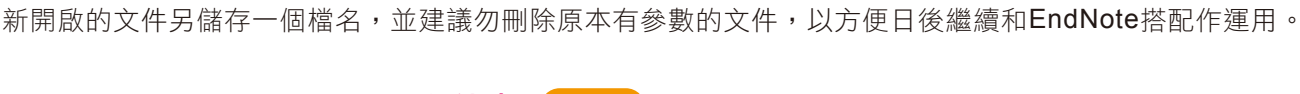

#### **應用於Microsoft PowerPoint文件中 New !**

EndNote X7可搭配Microsoft PowerPoint 2007, 2010, 2013.等文書處理軟體,進行書目文獻的 引用。PowerPoint 2007的EndNote X7標籤 面版顯示如右圖。(以PowerPoint 2007為例說明)

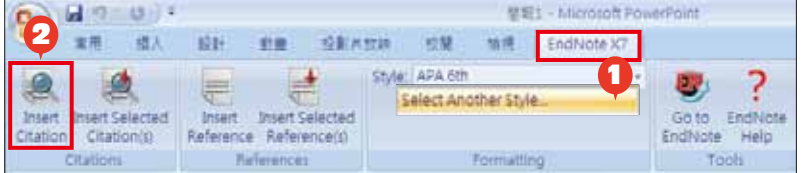

#### 一、插入Citations

注意:請先在PowerPoint的Slides中,將滑鼠游標放置於您欲插入引用書目的位置。

- 1.<u>在Style中先挑選要套用的書目格式</u>,若下拉選單中沒有您需要的書目格式,請選擇Select Another Style作挑選。
- 2.點選Insert Citation,會跳出一個EndNote Find & Insert My Citations視窗,在Find左方的空格中輸入查 詢詞彙,點選Find。從查詢出符合的書目資料中選擇一筆或多筆後,點選Insert。

### 二、插入References

**ENDNOTE®** 

注意:請先在PowerPoint的Slides中,將滑鼠游標放置於您欲插入引用書目的位置。

1. 在Style中先挑選要套用的書目格式,若下拉選單中沒有您需要的書目格式,請選擇 Select Another Style作挑選。

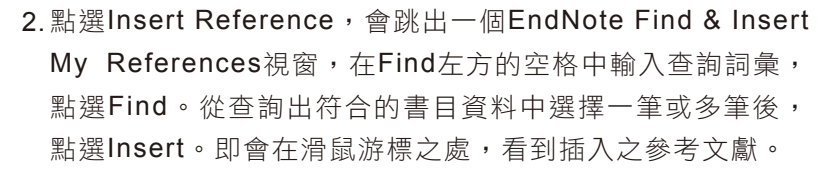

不管您在**PowerPoint**插入**Citations Note**: 或**References**後,書目資料都沒有參 數存在,因此請您務必在點選**Insert** 之前,先選擇要套用的書目格式。

## EndNote資料備份與分享LIII

經由EndNote壓縮Library的功能,可將蒐集的書目進行備份,以便使用者另存檔案至其他電腦或分享與他人。

- 1. 開啟EndNoteLibrary點選File→Compressed Library(.enlx)選項。
- 2. 可以依照個人需求設定:建立壓縮檔或者Email直接傳送,另可 選擇是否夾帶附加檔案(With/Without File Attachments)。
- 3. 選擇欲匯出之參考書目範圍,例如:所有Library內的文獻皆匯出 (All References in Library) 、選擇文獻匯出(Selected References)、 群組分類文獻書目匯出(All References in Group/Group 爾 Set) 。
- 4. 點選Next後,選擇存放備份的位置,最後可在儲存 路徑中看到\*.enlx的備份檔。欲開啟該備份檔僅需

在該圖示上雙點擊,即可解開\*.enl(存放書目的地方)和\*.Data(存放PDF檔等文獻的地方)兩份資料。

ا - م

## **EndNote Sync.**同步書目資訊

可同步單機版和Web版中的所有書目文獻。

1. 點選Edit→Preferences→Sync。

**ENDNOTE IS A FASTER, EASIER WAY...**

REFERENCES & BIBLIOGRAPHIES

O MANAGE RESEARCH

2. 輸入EndNote Web的帳號密碼(未有帳密者,請點選 Enable Sync→Sign Up申請) 。

Quick Search

3.點選確定,再點選快捷鍵 3. 即可開始同步。

?

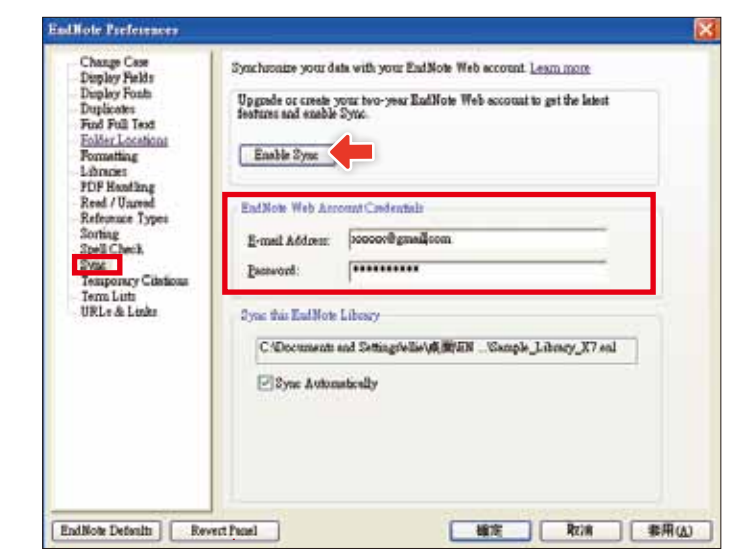

線上教育訓練:http://www.customer-support.com.tw/training/sris/EndNoteX7.php EndNote相關問題請參見網址: http://www.sris.com.tw/ser\_faq.asp ●

### 碩睿資訊有限公司 Shou Ray Information Service Co., Ltd.

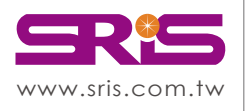

北區:23511新北市中和區建一路166號10樓 中區:40651台中市北屯區文心路4段696號4樓之1 南區:80660高雄市前鎮區中山二路2號24樓之6 客戶服務信箱:services@customer-support.com.tw Tel:(02)8226-8587 Tel:(04)2237-2123 Tel:(07)333-7702

Fax:(02)8226-5022 Fax:(04)2237-0908 Fax:(07)333-9348

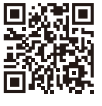

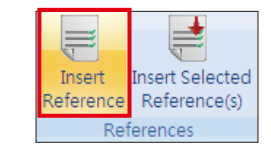

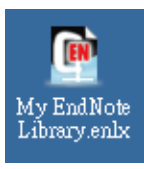

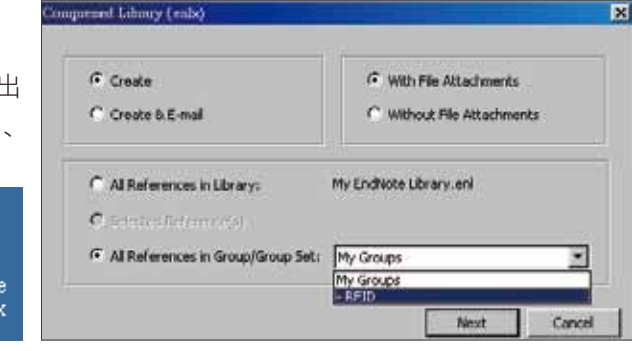